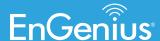

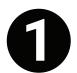

Go to https://www.engeniustech.com/engenius-cloud/overview-cloud-networking

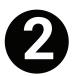

Click Login (upper right corner)

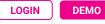

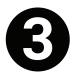

**Choose Account setup method** 

- a. Sign Up
- **b** E Partner (EnGenius Partner)
- **c.** Google
- d. Facebook

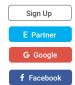

**Note:** Once account setup is submitted you will receive an email confirmation. You will have to confirm before signing into your account.

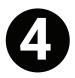

Login into your EnGenius Cloud Account.

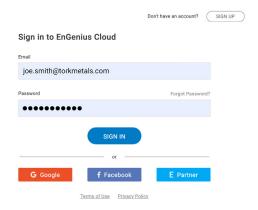

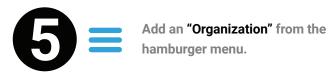

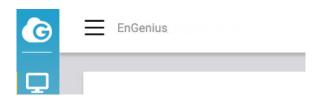

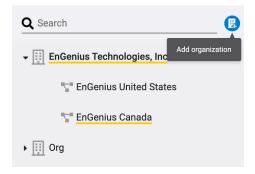

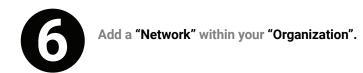

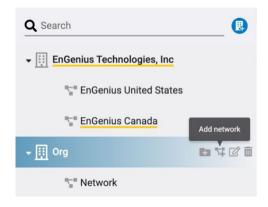

Note: After "Organization" and "Network" are created configure "SSID's" and "Radio Settings".

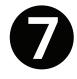

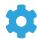

Be sure that you double-click on the network name to display the "Configure" icon. A yellow underline will display under the network name.

Choose "CONFIGURE" from the sidebar menu to add a SSID.

- a. Select the "SSID" menu to configure a SSID.
- **b** Add SSID "+ Add SSID"
- C Create SSID name via "Wireless" menu
- Select security under "Security Type"
- e. Click "Apply" to save changes

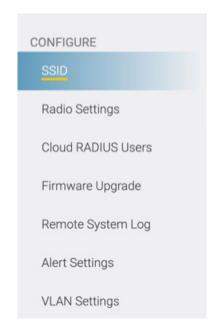

**Note:** Any access point that is assigned to this network will take on the configurations of this SSID.

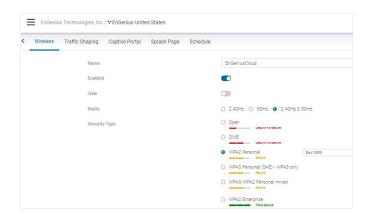

Note: Once the "SSID" is created and configured, Radio Settings can be configured.

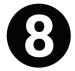

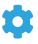

Choose "CONFIGURE" from the sidebar menu to configure radio settings. Select the "Radio Settings" menu to configure radio settings.

Use best practices when configuring radio settings.

Note: Congratulations, initial cloud setup is complete. Devices, cloud access points and switches can be registered.

CONFIGURE

SSID

Radio Settings

Cloud RADIUS Users

Firmware Upgrade

Remote System Log

Alert Settings

**VLAN Settings** 

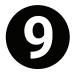

There are two methods to register cloud devices; Cloud GUI under the ORGANIZATION icon or via the EnGenius Cloud App. This guide covers the app method.

**Download EnGenius Cloud App.** 

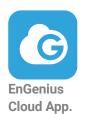

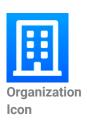

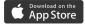

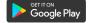

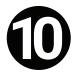

Login into your EnGenius Cloud Account via the EnGenius Cloud App.

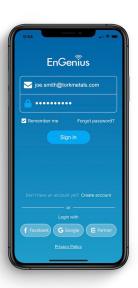

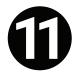

Register your EnGenius Cloud switches and access points into your new "Organization" and "Network" via the EnGenius App cloud.

a. Select your created "Organization" via drop-down menu.

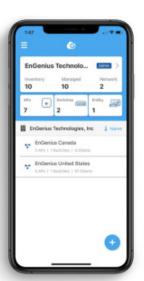

**b.** Select "+" button at the bottom.

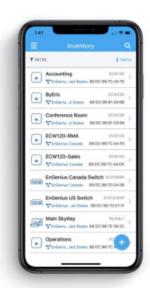

- c. Select "Inventory" via hamburger menu.

- d. Scan QR code on the back of your EnGenius Cloud device.
- e. Add Cloud device into your created "Network".

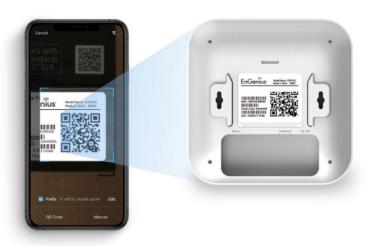